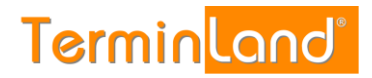

# **Einbindung von Terminland mit BlackBerry 10**

**(ab Terminland-Version 10.08; Stand: 15.01.2016)**

# **Inhalt**

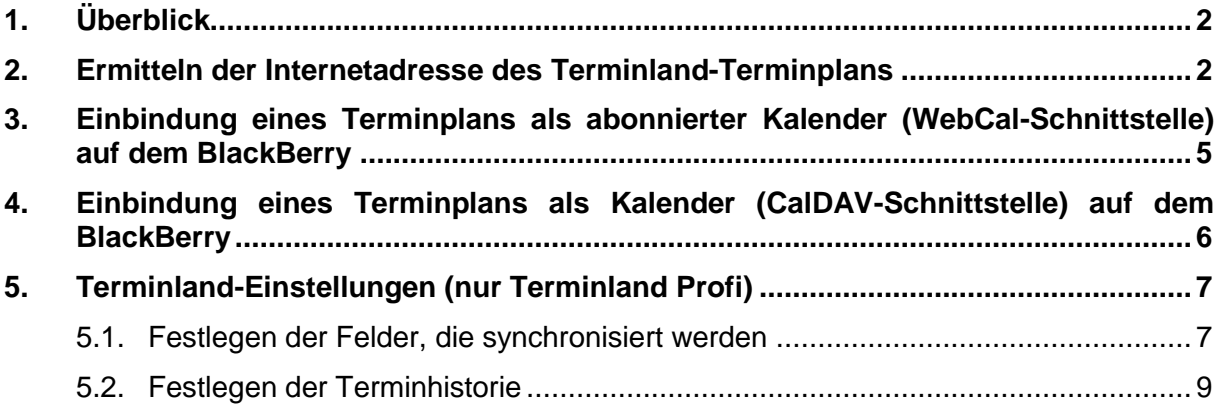

### <span id="page-1-0"></span>1. **Überblick**

Die nachfolgende Dokumentation beschreibt die Einbindung von Terminland mit dem Betriebssystem BlackBerry 10. Als Smartphone wird hierbei beispielhaft das BlackBerry Z10 verwendet.

Für die Einbindung von Terminland mit dem BlackBerry 10 Betriebssystem stehen Ihnen 2 Möglichkeiten zur Verfügung:

1. Als abonnierter Kalender (WebCal-Schnittstelle)

Sie können lesend auf Ihren Terminland-Terminplan von Ihrem BlackBerry aus zugreifen. Die Synchronisation erfolgt je nach gewählter Einstellung alle 6 Stunden, 12 Stunden, 24 Stunden, 48 Stunden, 168 Stunden oder manuell.

Die WebCal-Schnittstelle ist in Terminland Free, Easy und Profi enthalten.

2. Als CalDAV-Account

Sie können auf Ihren Terminland-Terminplan von Ihrem BlackBerry aus zugreifen und Termine eintragen, ändern oder löschen. Termine, die Sie eintragen, ändern oder löschen, werden direkt an Terminland übertragen. Die Synchronisation erfolgt je nach gewählter Einstellung auf dem BlackBerry in einem Intervall zwischen 5 Minuten und 24 Stunden oder manuell.

Wenn Sie einen neuen Termin auf dem BlackBerry erfassen, so wird dieser direkt in Terminland eingetragen, wenn eine Internetverbindung besteht. Besteht keine Internetverbindung, so wird der Termin bei der nächsten Synchronisation eingetragen. Termine, die auf dem BlackBerry erfasst werden, werden in Terminland immer als manuelle Termine eingetragen, da das BlackBerry keine Validierung der Terminland-Terminvergabelogik vornehmen kann.

Die CalDAV-Schnittstelle ist für Terminland Free, Easy und Profi als kostenpflichtiges Zusatzpaket **Kalender-Synchronisation** verfügbar.

### <span id="page-1-1"></span>2. **Ermitteln der Internetadresse des Terminland-Terminplans**

Für die Einbindung des Terminland-Terminplans auf dem BlackBerry müssen Sie bei beiden Varianten eine Internetadresse eingeben, über die das BlackBerry auf den Terminplan zugreifen kann. Diese Internetadresse ist für beide Einbindungsvarianten eigentlich identisch. Terminland erkennt automatisch das gewählte Synchronisationsprotokoll (WebCal oder CalDAV).

Auf dem BlackBerry besteht die Besonderheit, dass der BlackBerry CalDAV-Client die Synchronisation nur aus einem Benutzer-Kontext heraus starten kann. Deshalb müssen Sie noch den Serverpfad mit **/user** ergänzen.

Beispiel:

Internet-Adresse für WebCal:<https://www.terminland.de/Mustermann/dav/1> Erweiterte Internet-Adresse für CalDAV: [https://www.terminland.de/Mustermann/dav/1](https://www.terminland.de/Mustermann/dav/1/user)**/user**

Sie können sich die Internetadresse eines Terminplans, die Sie bei der Einbindung verwenden, in dem Terminmanager anzeigen lassen.

#### **Bei Terminland Free / Easy**

Gehen Sie dazu wie folgt vor:

- 1. Melden Sie sich bei dem Terminland Terminmanager an.
- 2. Wählen Sie den Menüpunkt **Einstellungen**
- 3. Wählen Sie den entsprechenden Terminplan unter dem Menüpunkt **Terminpläne**  aus.
- 4. Hier finden Sie die Internetadresse in dem Register: **Terminplan Allgemein** unter **Synchronisation über WebCal / CalDAV**.

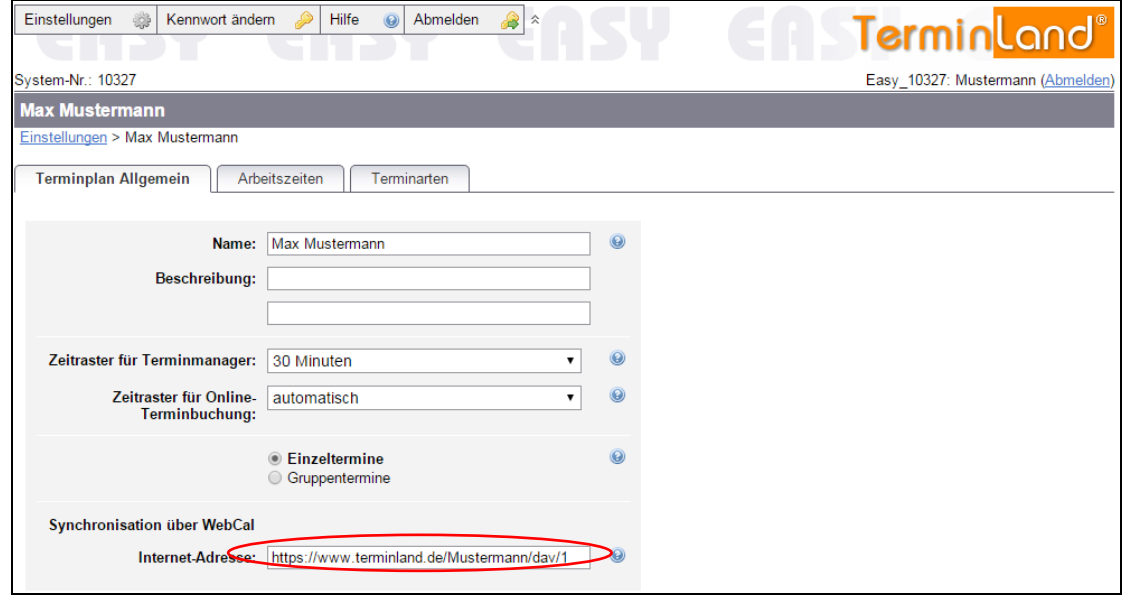

#### **Bei Terminland Profi**

Gehen Sie dazu wie folgt vor:

- 1. Melden Sie sich bei dem Terminland Terminmanager an.
- 2. Wählen Sie den Menüpunkt **Einstellungen > Erweitert > Terminpläne**.
- 3. Klicken Sie auf das Synchronisationssymbol des Terminplans, den Sie einbinden möchten.

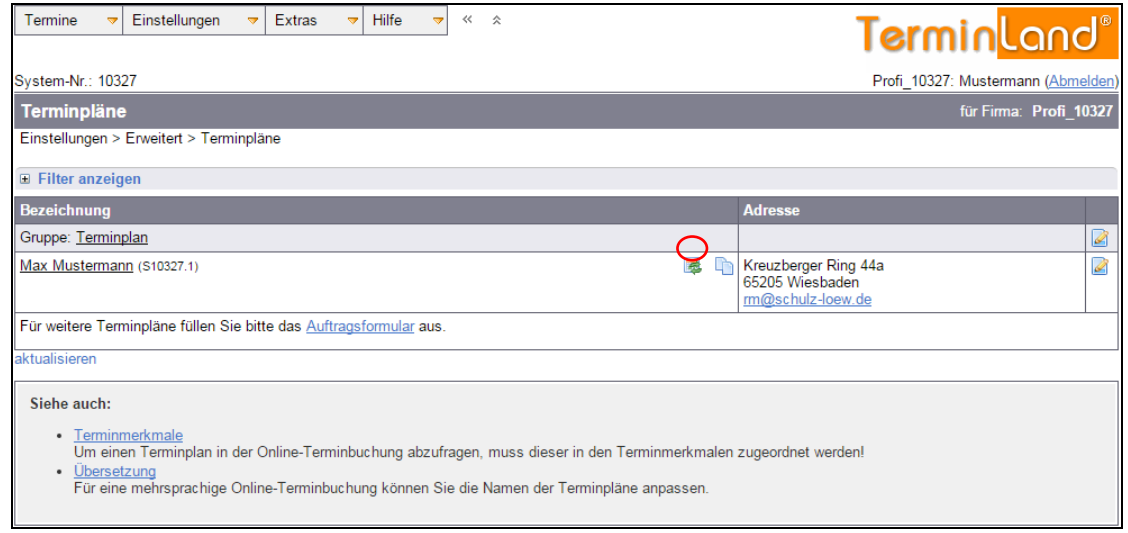

4. Die Internetadresse wird in dem Fenster angezeigt.

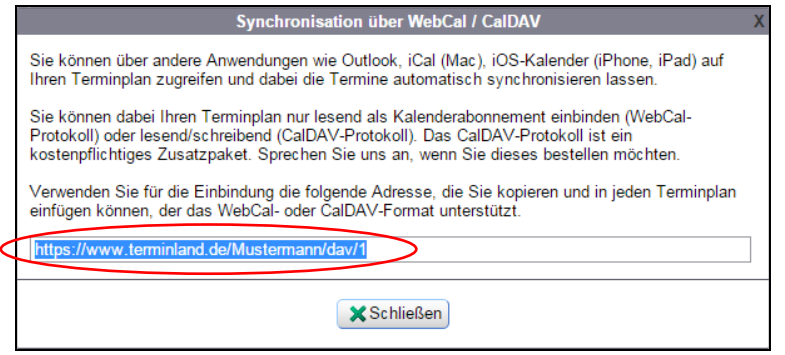

Die Adresse hat allgemein folgenden Aufbau:

https://www.terminland.de/Mustermann/dav/2

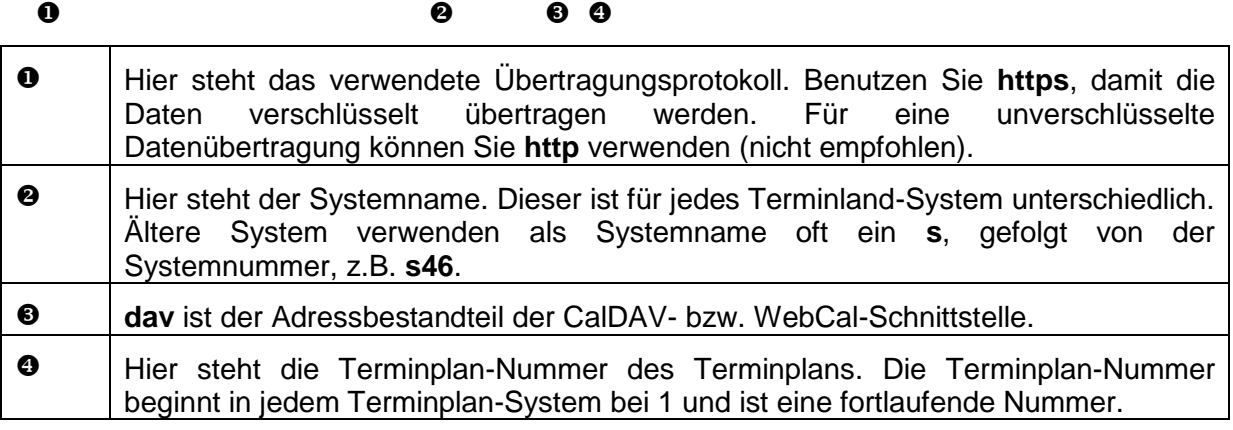

### <span id="page-4-0"></span>3. **Einbindung eines Terminplans als abonnierter Kalender (WebCal-Schnittstelle) auf dem BlackBerry**

Gehen Sie dazu folgendermaßen vor.

- 1. Wählen Sie **Einstellungen** > **Konten (E-Mail, Kontakte und Kalender)** auf Ihrem BlackBerry aus.
- 2. Wählen Sie unten auf der Menüleiste **Konto hinzufügen**.
- 3. Wählen Sie nun den letzten Auswahlpunkt **Abonnierter Kalender**.
- 4. Bei **Beschreibung** geben Sie eine Beschreibung für das Konto an, z.B. **Terminland**.

#### Tipp:

Füllen Sie das Feld auf jeden Fall aus, auch wenn es kein Mussfeld ist, da Sie sonst das Problem haben können, dass Sie die Konteneinstellungen für dieses Konto später nicht mehr angezeigt bekommen und somit auch nicht mehr bei Bedarf ändern können. Dieses Problem ist beim Testen mit der BlackBerry Softwareversion 10.2.1.2941 aufgetreten.

- 5. Bei **Kalendername** geben Sie den Namen des Kalenders an, den Sie einbinden möchten, z.B. **Peter Demo**.
- 6. In das Feld **Serveradresse** geben Sie die Internetadresse Ihres Terminplans an, den Sie einbinden möchten, z.B.<https://www.terminland.de/Mustermann/dav/1>

Wie Sie die Internetadresse ermitteln können, ist unter **[2](#page-1-1) [Ermitteln der](#page-1-1)  [Internetadresse des Terminland-Terminplans](#page-1-1)** beschrieben.

7. In dem Feld **Synchronisationsintervall** wählen Sie aus, wie oft der Kalender auf Ihrem BlackBerry aktualisiert werden soll. Hier können nur recht lange Zeiträume von 6 Stunden bis 7 Tage oder manuell eingestellt werden.

Tipp:

Sie können jederzeit in dem BlackBerry-Kalender Ihren Terminland-Terminplan aktualisieren, indem Sie mit dem Finger vom oberen Rand in die Mitte streichen und in der erscheinenden Menüleiste auf **Aktualisieren** tippen.

- 8. Lassen Sie das Feld **E-Mail-Adresse** leer, da es bei der Einbindung eines Terminland-Terminplans keine Bedeutung hat.
- 9. Tragen Sie jetzt Ihre Benutzerdaten, die Sie zum Anmelden bei Terminland verwenden, in die Felder **Benutzername** und **Kennwort** ein.
- 10. Abschließend tippen Sie oben rechts auf die Schaltfläche **Speichern**. Jetzt ist der abonnierte Kalender gespeichert und steht als Kalender auf dem BlackBerry zur Verfügung.

Terminland® Schritt für Schritt

### <span id="page-5-0"></span>4. **Einbindung eines Terminplans als Kalender (CalDAV-Schnittstelle) auf dem BlackBerry**

Gehen Sie dazu folgendermaßen vor.

- 1. Wählen Sie **Einstellungen** auf Ihrem BlackBerry aus.
- 2. Tippen Sie die Option **Erweitert** unten in der Mitte des Bildschirms an.
- 3. Wählen Sie nun den vorletzten Auswahlpunkt **CalDAV** aus.
- 4. Bei **Beschreibung** geben Sie eine Beschreibung für das Konto an, z.B. **Terminland**.
- 5. Bei **Benutzernamen** geben Sie den Benutzernamen an, mit dem Sie sich bei Terminland anmelden.
- 6. Lassen Sie das Feld **E-Mail-Adresse** leer, da es bei der Einbindung eines Terminland-Terminplans keine Bedeutung hat.
- 7. Bei **Kennwort** geben Sie das Kennwort an, mit dem Sie sich bei Terminland anmelden.
- 8. In das Feld **Serveradresse** geben Sie die Internetadresse Ihres Terminplans an, den Sie einbinden möchten, z.B. [https://www.terminland.de/Mustermann/dav/1](https://www.terminland.de/Mustermann/dav/1/user)**/user**

Wie Sie die Internetadresse ermitteln können, ist unter **[2](#page-1-1) [Ermitteln der](#page-1-1)  [Internetadresse des Terminland-Terminplans](#page-1-1)** beschrieben.

Achten Sie darauf, bei dem CalDAV-Protokoll des BlackBerrys **/user** an die eigentliche Internetadresse anzuhängen.

11. In dem Feld **Synchronisationsintervall** wählen Sie aus, wie oft der Kalender auf Ihrem BlackBerry aktualisiert werden soll. Hier können Sie ein Intervall zwischen 5 Minuten und 24 Stunden oder manuell auswählen. Bitte beachten Sie, dass ein sehr kurzes Synchronisationsintervall zu einem erhöhten Datentransfer und zu einer hohen Akkubelastung führen kann.

#### Tipp:

Sie können jederzeit in dem BlackBerry-Kalender Ihren Terminland-Terminplan aktualisieren, indem Sie mit dem Finger vom oberen Rand in die Mitte streichen und in der erscheinenden Menüleiste auf **Aktualisieren** tippen.

9. Abschließend tippen Sie oben rechts auf die Schaltfläche **Speichern**. Jetzt steht der Terminland-Terminplan als Kalender auf dem BlackBerry zur Verfügung.

# <span id="page-6-0"></span>5. **Terminland-Einstellungen (nur Terminland Profi)**

#### <span id="page-6-1"></span>**5.1. Festlegen der Felder, die synchronisiert werden**

Bei der Synchronisation mit WebCal / CalDAV werden die Felder Betreff (Summary), Ort (Location) und Notizen (Description) auf dem BlackBerry automatisch über eine vorgegebene Feldzuordnung gefüllt. Folgende Feldzuordnung wird dabei verwendet:

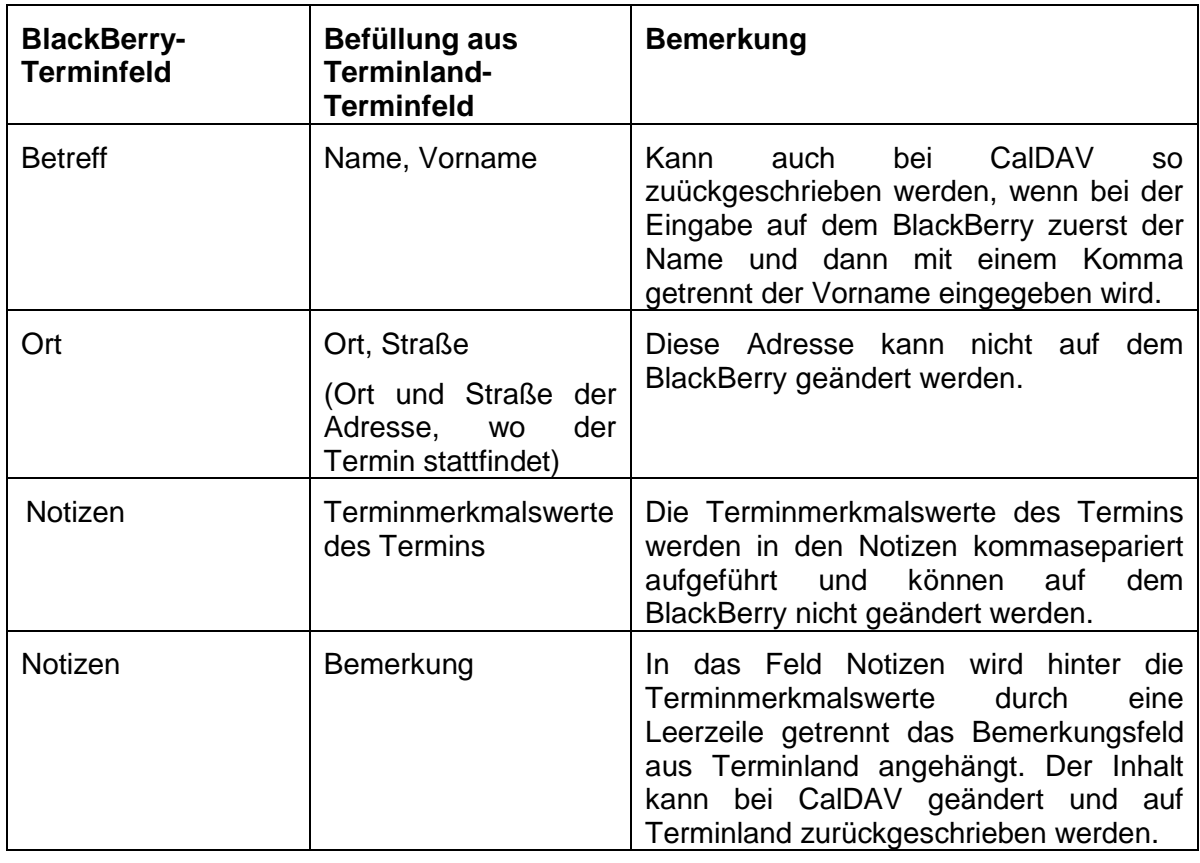

So erscheint der Termin auf dem BlackBerry:

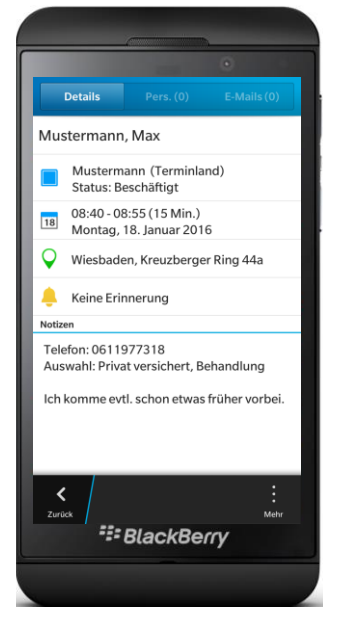

Für das Feld **Notizen** können weitere Terminland-Felder definiert werden, die in diesem Feld ausgegeben werden (nur Terminland Profi). Dabei erscheinen diese Terminland-Felder am Anfang des Feldes mit vorangestelltem Feldnamen und einem Doppelpunkt.

Bei CalDAV können diese Felder auch zurückgeschrieben werden. Wichtig für die Zuordnung ist dabei der vorangestellte und von einem Doppelpunkt gefolgte Feldname.

Um ein Feld zusätzlich in dem Feld **Notizen** auszugeben, gegen Sie wie folgt vor:

- 1. Rufen Sie den Menüpunkt **Einstellungen > Erweitert > Terminfelder** auf.
- 2. Klicken Sie auf den Feldnamen des Feldes, das Sie in die Synchronisation mit einbinden möchten.
- 3. Wählen Sie die Option **über WebCal / CalDAV synchronisieren** aus und klicken Sie auf Speichern.

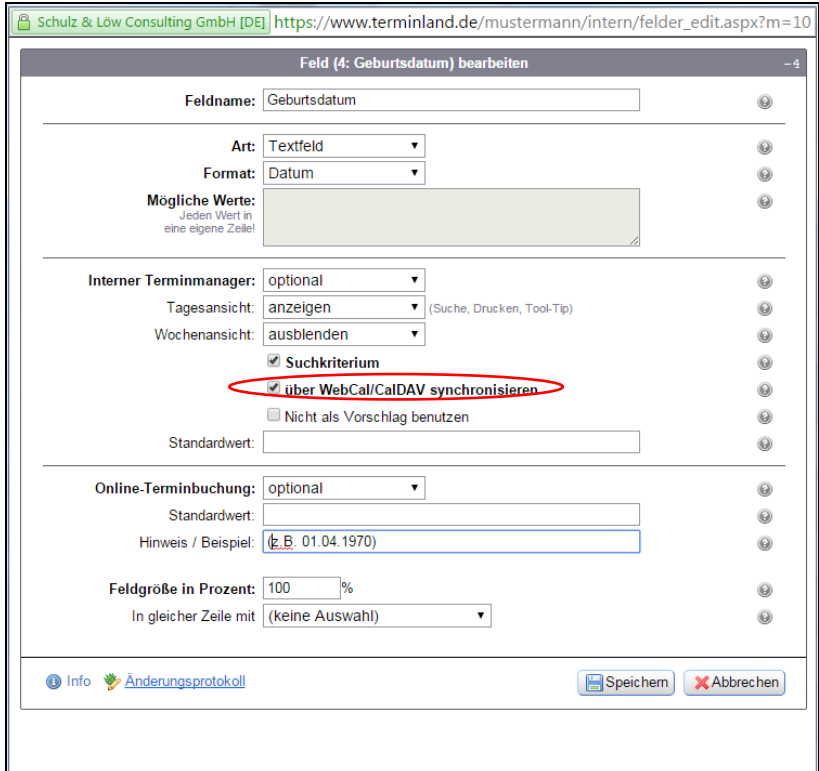

So erscheint jetzt der Termin auf dem BlackBerry:

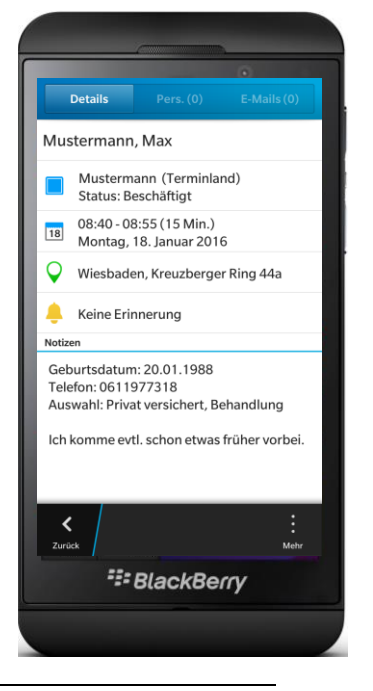

#### <span id="page-8-0"></span>**5.2. Festlegen der Terminhistorie**

Die Terminhistorie, die von Terminland an das BlackBerry bei der Synchronisation übertragen wird, ist standardmäßig bei WebCal und CalDAV auf 7 Tage begrenzt. Die Begrenzung dient dazu, die Anzahl der übertragenen Termine zu steuern und so die Übertragungszeit und das Übertragungsvolumen zu optimieren. Die Terminhistorie kann in Terminland (nur Terminland Profi) geändert werden. Gehen Sie dazu wie folgt vor:

- 1. Rufen Sie den Menüpunkt **Einstellungen > Interner Terminmanager > Benutzeroptionen** auf.
- 2. Wählen Sie unter **Benutzer** den Benutzer aus, für den Sie die Terminhistorie umstellen möchten. Wenn die Einstellung grundsätzlich die Standard-Option sein soll, so wählen Sie **<Standard-Optionen>** als Benutzer aus.
- 3. In dem Feld **WebCal- / CalDAV-Historie** können Sie die Historie in Tagen einstellen. Wenn Sie das Feld löschen, so ist die Historie nicht begrenzt.

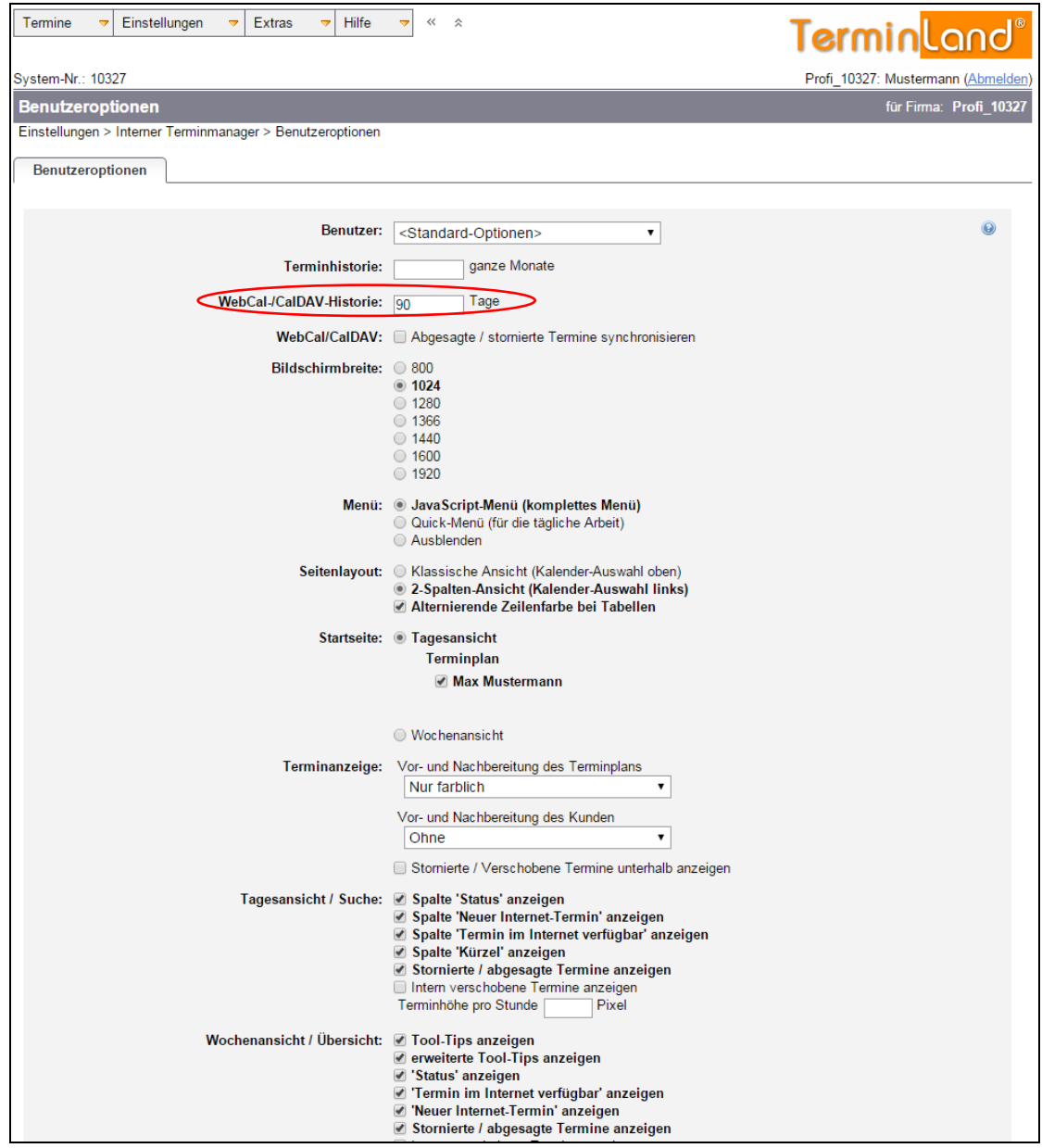

4. Bitte beachten Sie, dass die Option **Terminhistorie** übergreifend steuert, wie weit in der Vergangenheit Termine in Terminland angezeigt werden. Wenn z.B. die Terminhistorie auf 1 Monat eingestellt ist, so wird auch bei WebCal bzw. CalDAV maximal der letzte Monat übertragen, selbst wenn das Feld WebCal- / CalDAV-Historie leer ist.

Möchten Sie bei WebCal / CalDAV die Terminhistorie Terminland-seitig bei der Synchronisation nicht begrenzen, so müssen die beide Felder Terminhistorie und WebCal-/CalDAV-Historie leer sein.

5. Mit einem Klick auf **Speichern** werden die Einstellungen gespeichert.